Type or cut and paste the following link into the computer browser –

<https://sec3.isbe.net/IWASNET/login.aspx>

**NOTE**: The use of Internet Explorer is highly recommended. Firefox is the next best choice. Both Safari and Chrome cause complications for ELIS users.

> **LOG IN** Type in the Login and the Password – Click

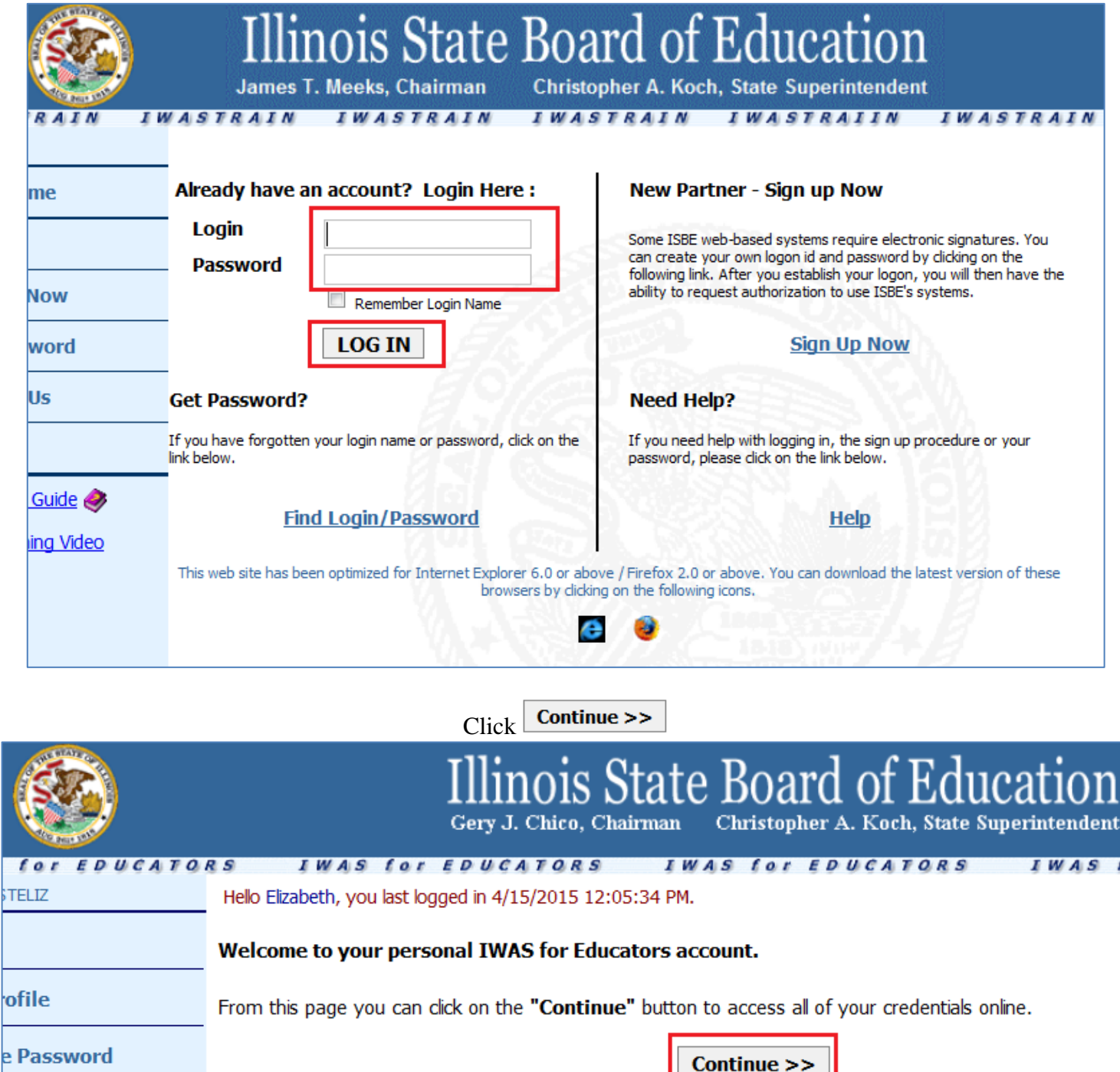

T

 $+$  DO

# ELIS searches for the user home page.

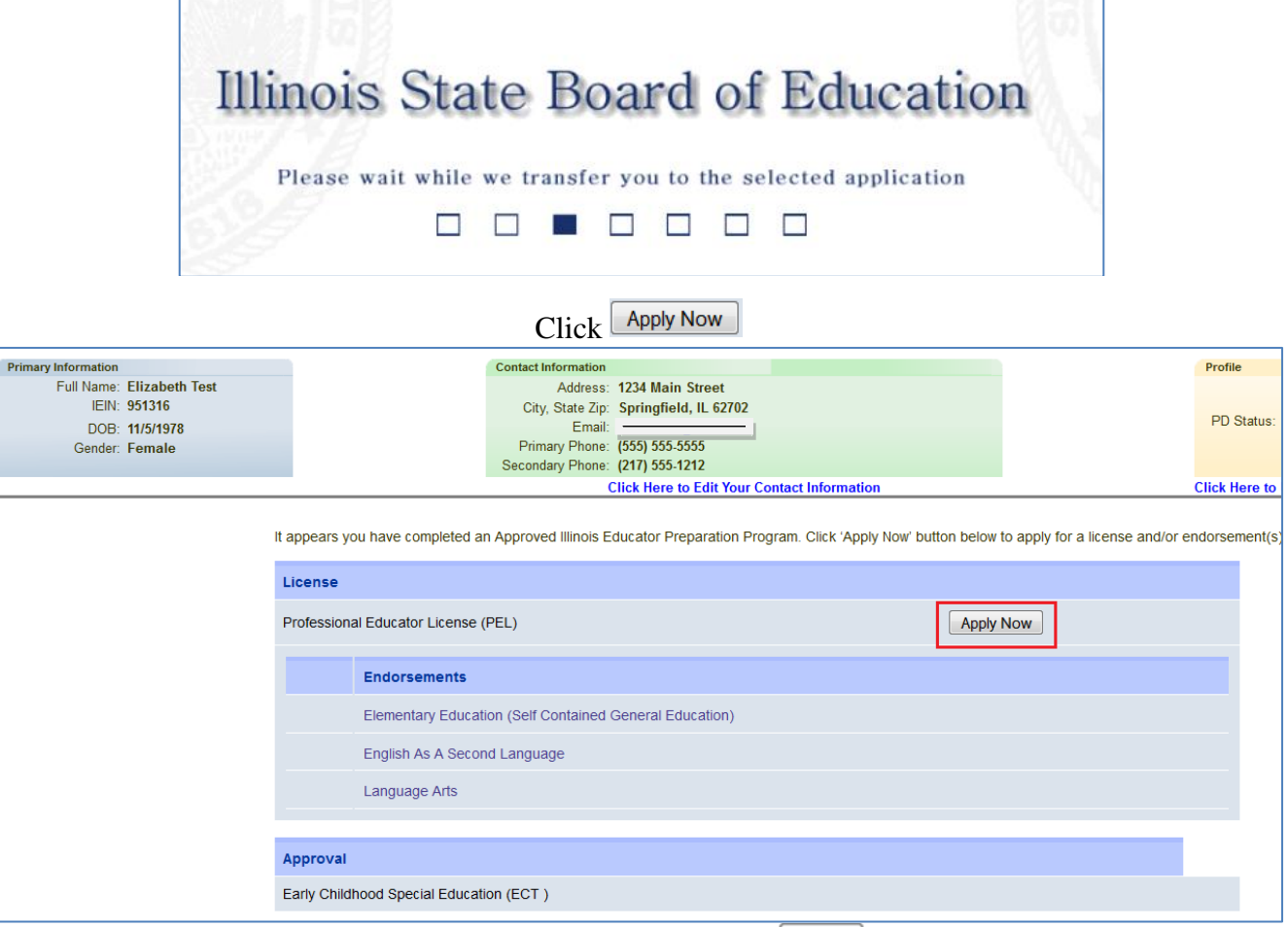

Answer the questions – click  $\sqrt{\frac{Next}{} }$ 

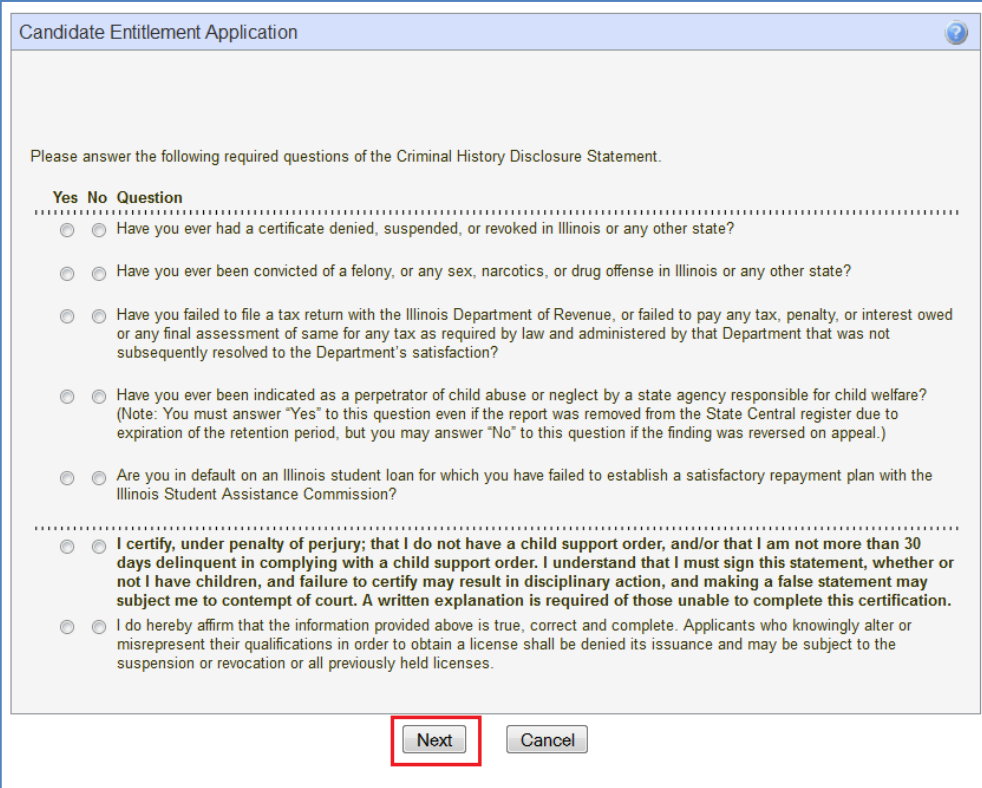

Enter the Credit Card#, Expiration Date, and Verification Code on the back of the credit card. Enter the name on the credit card, the billing address, city, state, and zip code.

**NOTE**: Users cannot change the Payment Type, the Amount, the Registration Fee, Processing Fee, or the Total App Fee. *It is not necessary to enter the type of credit card. Debit cards are also acceptable.*

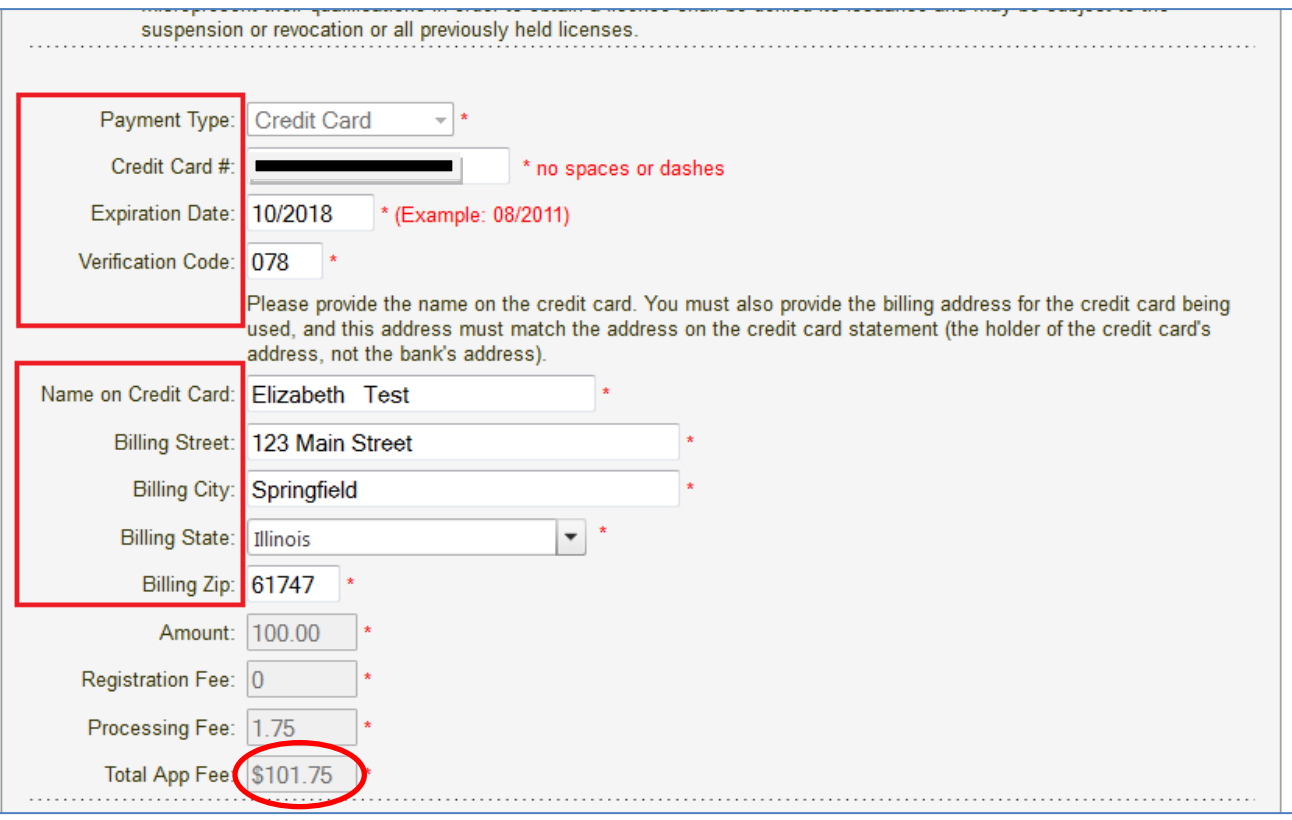

# Review the information  $-$  click  $\boxed{\text{Make Payment}}$

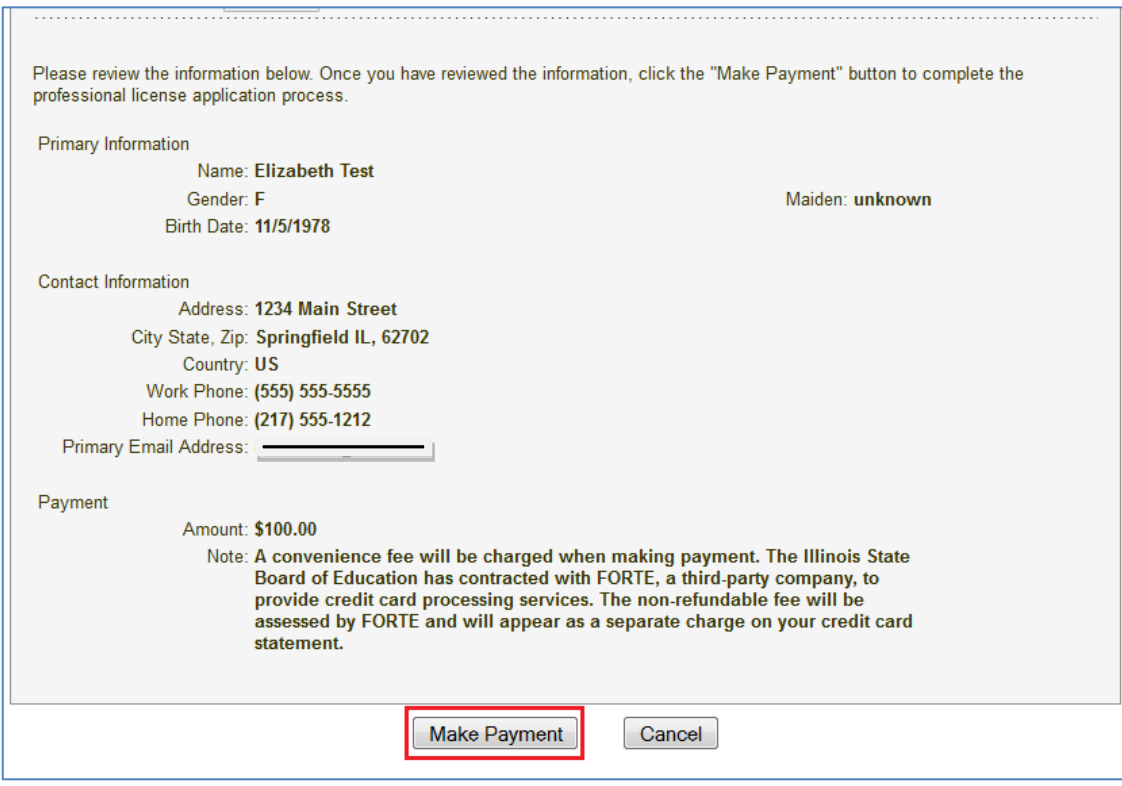

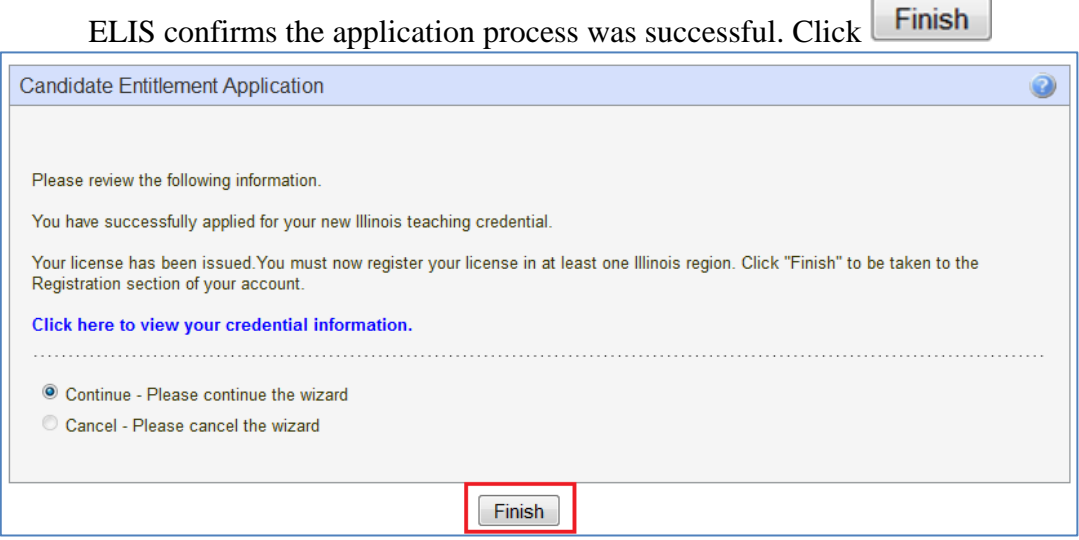

\*If your screen indicates your license has been routed to a licensure specialist (rather than issued), you responded unsatisfactorily to one of the background questions or are missing evidence of a required degree or licensure test. Your application will be reviewed by an ISBE evaluator.

# **Click on Register This License Only**

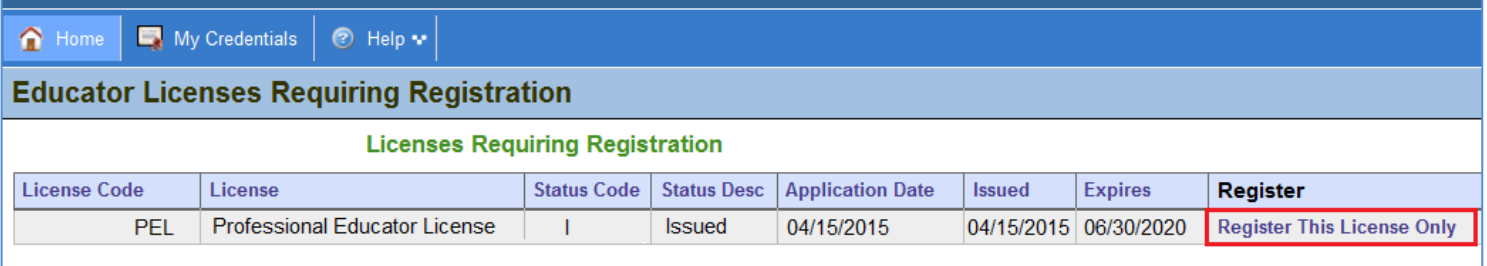

Click on the down arrow  $(\cdot)$  to select a region. Educators employed in an IL public, charter, or state-operated school should choose the region in which they work. Educators not employed in an IL public, charter, or stateoperated school should choose the region in which they reside. Educators may change the region in which they registered anytime at no additional cost. Click

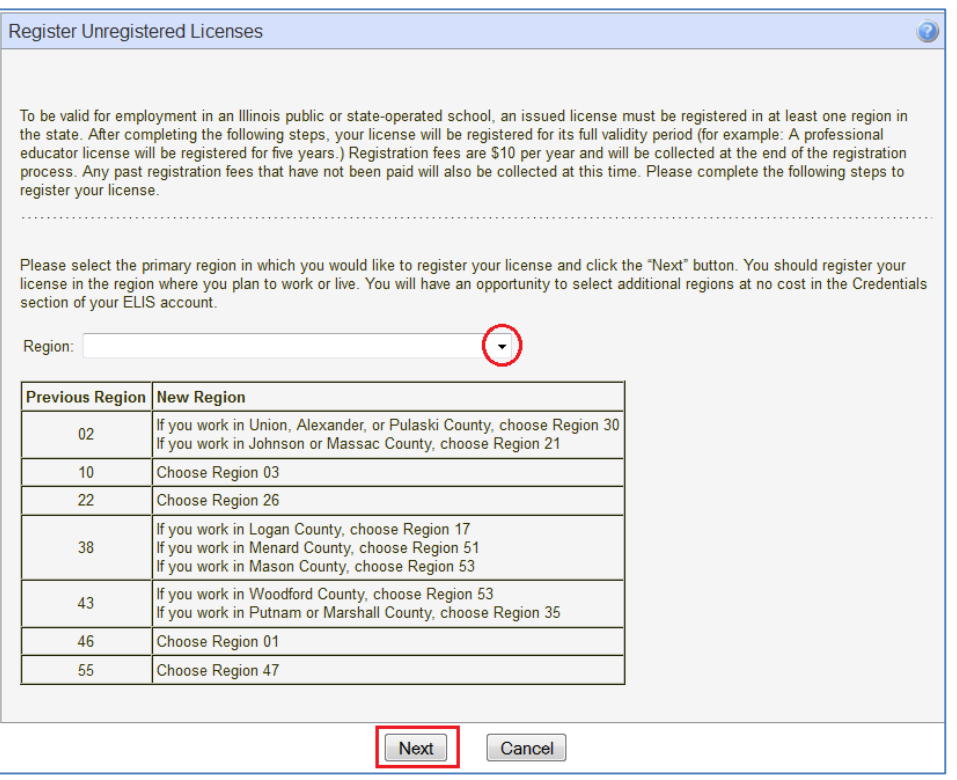

Enter the Credit Card#, Expiration Date, and Verification Code on the back of the credit card.

Enter the name on the credit card, the billing address, city, state, and zip code. **NOTE**: Users cannot change the Payment Type, the Amount, the Registration Fee, Processing Fee, or the Total

App Fee. *It is not necessary to enter the type of credit card. Debit cards are also acceptable.*

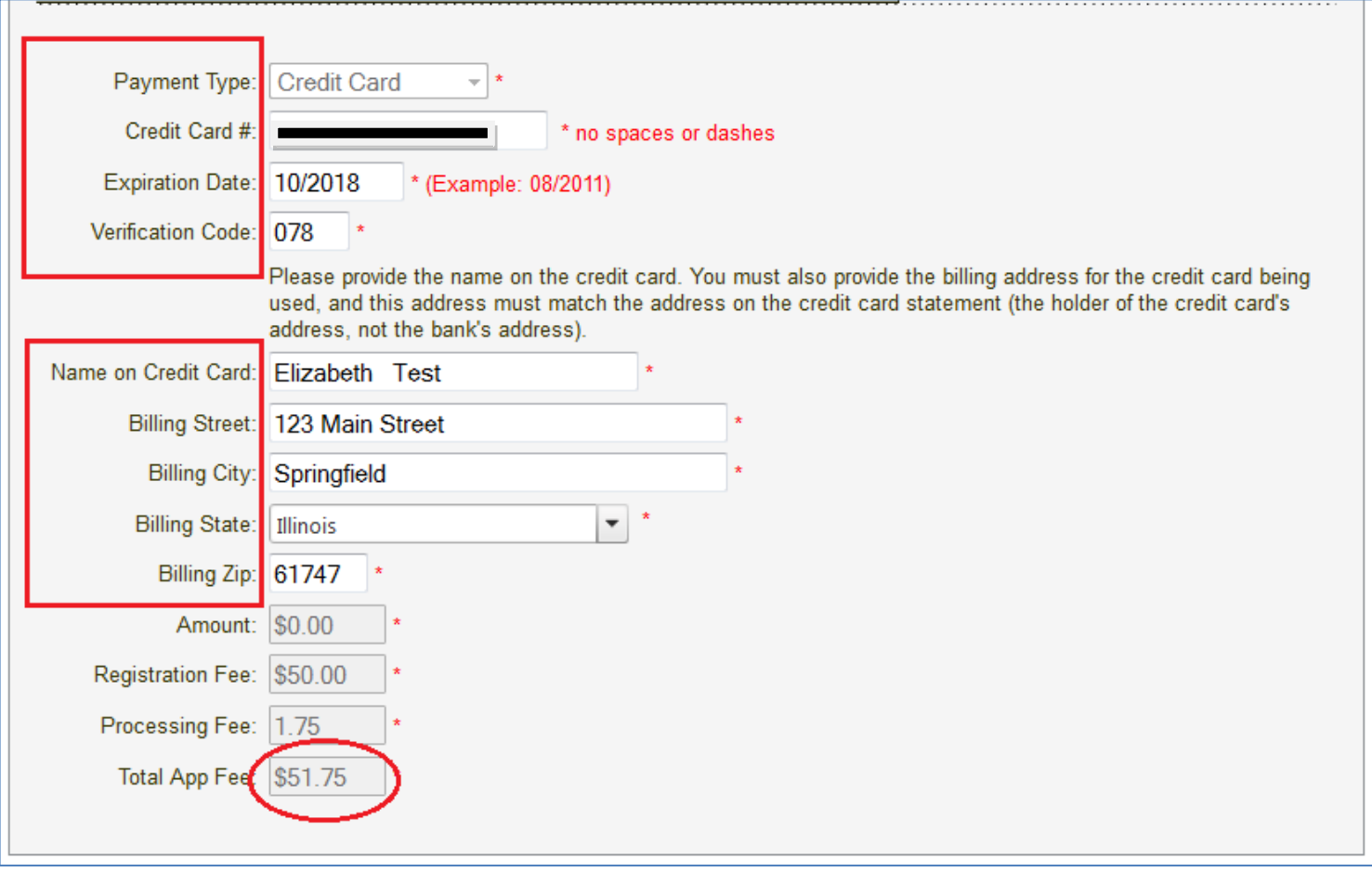

Review the information  $-$  click  $\boxed{\text{Make Payment}}$ 

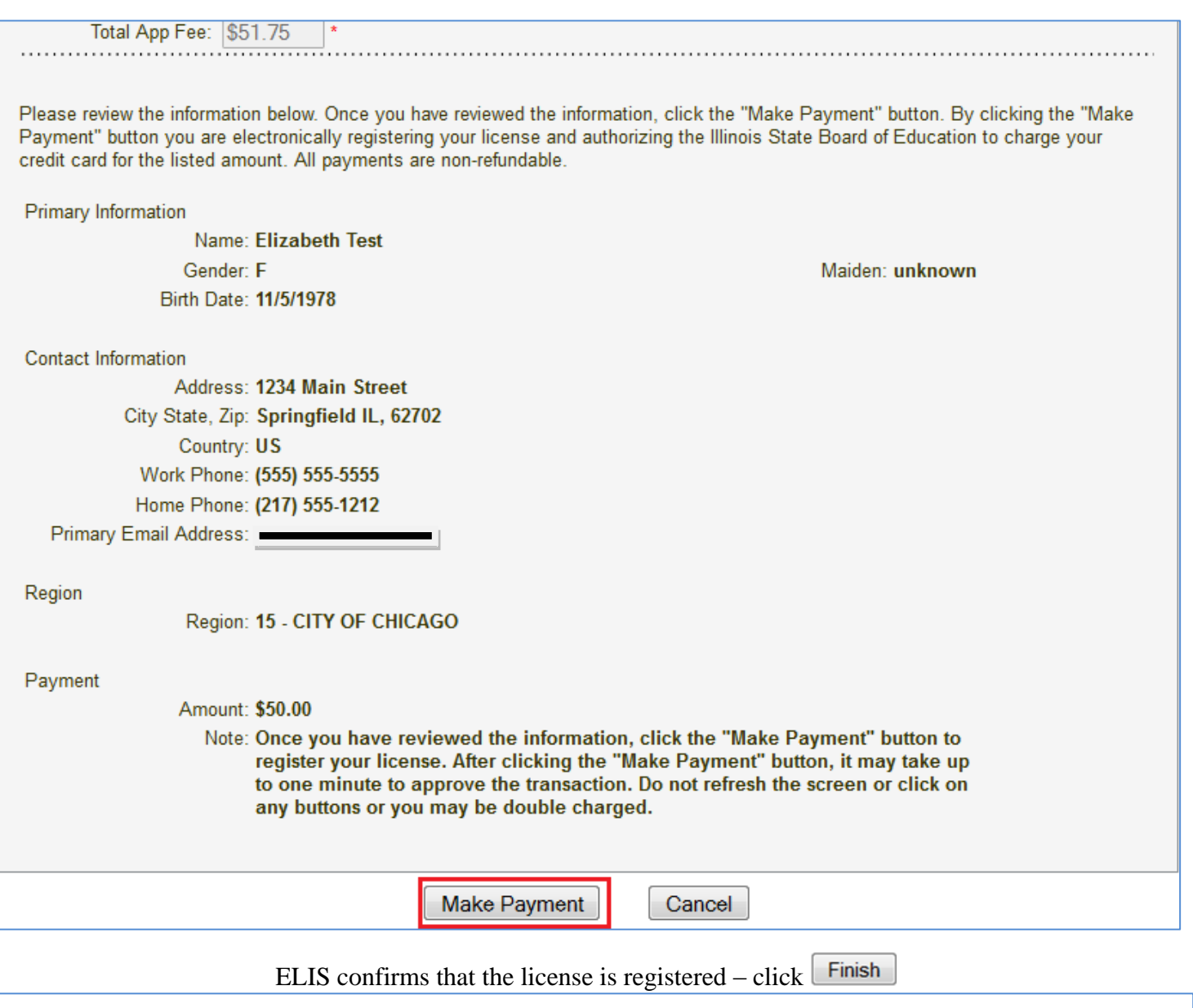

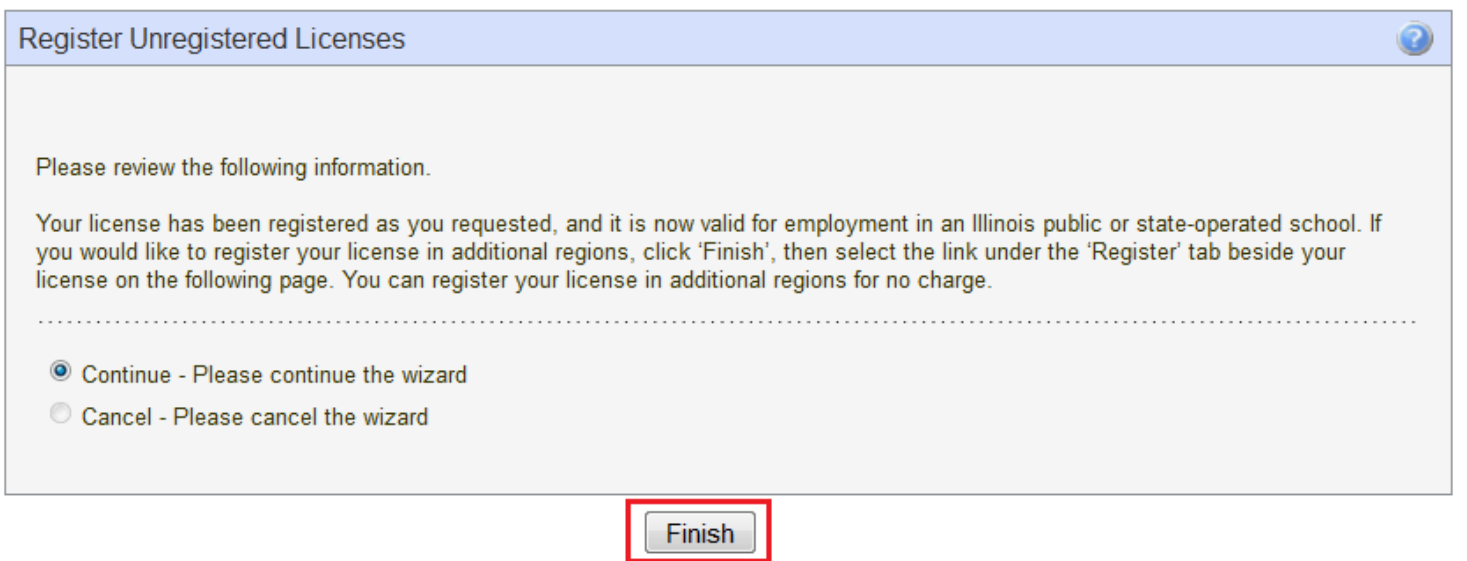

### ELIS defaults to the Credentials screen. The tables on the credentials screen reflect the Professional Educator License (including the expiration and registration dates), Endorsements and Approved Programs, Approvals, and Region of Registration.

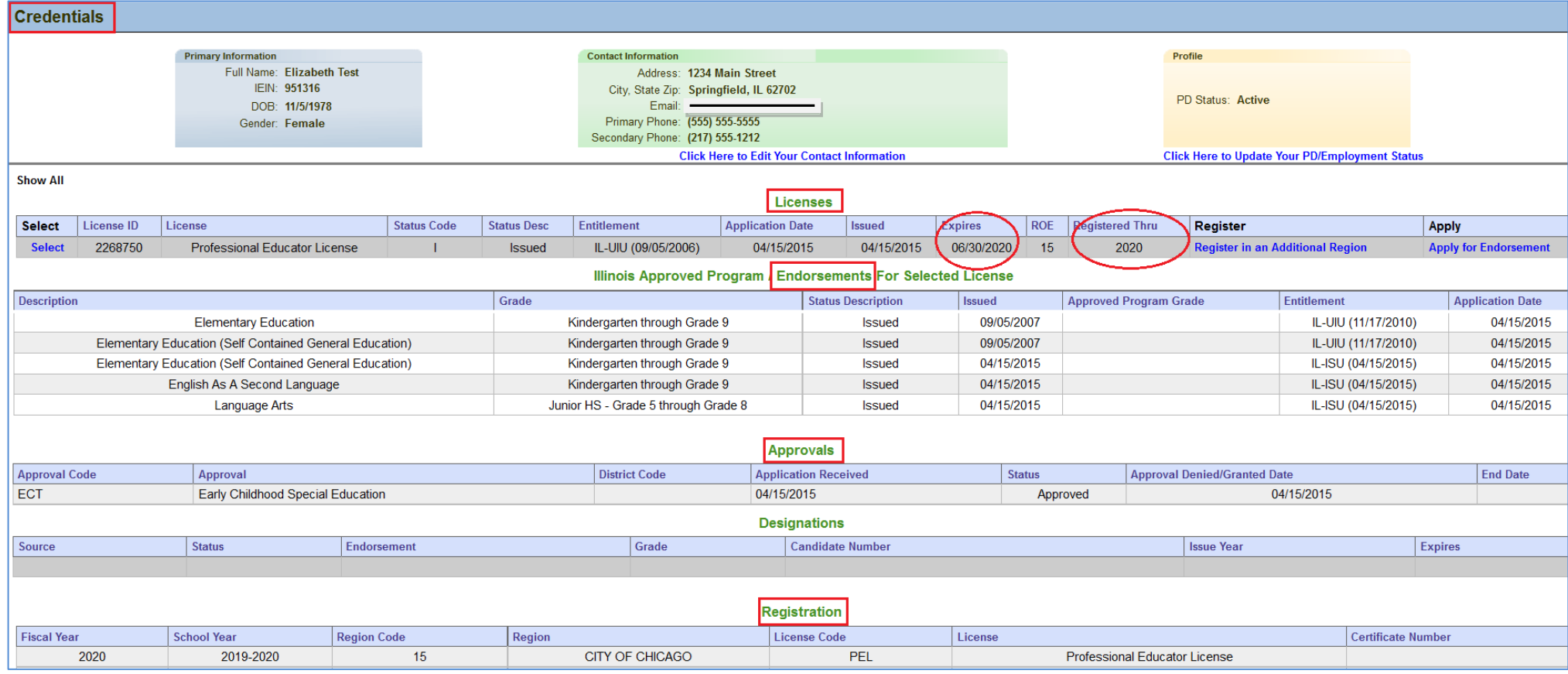